## **COORDENAÇÃO DE EDUCAÇÃO A DISTÂNCIA CEAD**

## **MANUAL DE UTILIZAÇÃO DO MOODLE 2.8.3 PERFIL -> ALUNO Versão 1.0**

**Elaboração: Equipe CEAD**

**2015**

# **SUMÁRIO**

### **1. Apresentação**

1.1 O MOODLE

## **2. Acesso à plataforma**

2.1. Esqueceu sua senha

## **3. Como atualizar o Perfil.**

## **4. Página Inicial do Curso**

## **5. Chat**

## **6. Fórum**

6.1 Como participar de um Fórum

## **7. Entrega de atividades**

7.1 Minha Página inicial

## **8. Página do Site**

 8.1 Perfil

8.2 Meu(s) Cursos(s)

## **9. Menu Administração**

- 9.1 Modificar Perfil
- 9.2 Mudar a Senha

#### **1. Apresentação**

Este manual é um guia rápido que irá auxiliar o aluno no gerenciamento de seu conteúdo no Moodle 2.8.2. Estão descritas atividades e funções principais, descrevendo o funcionamento de algumas ferramentas do ambiente virtual de aprendizagem, para que você possa navegar com eficiência por tal ambiente.

#### **1.1 O MOODLE**

(Modular Object Oriented Dynamic Learning Environment) é um Ambiente Virtual de Aprendizagem (AVA), isto é, um sistema de gestão de aprendizagem, na modalidade à distância, para auxiliar os educadores a criar, com facilidade, cursos online de qualidade.

#### **2. Acesso à plataforma**

Primeiramente, é necessário conhecer como está estruturada a interface do Moodle. Para acessar o ambiente é necessário digitar o endereço eletrônico http:// www.cead.uff.br/ead no navegador de sua preferência. Será, então, exibida a página inicial do Moodle CEAD, como mostra a **Figura 1**.

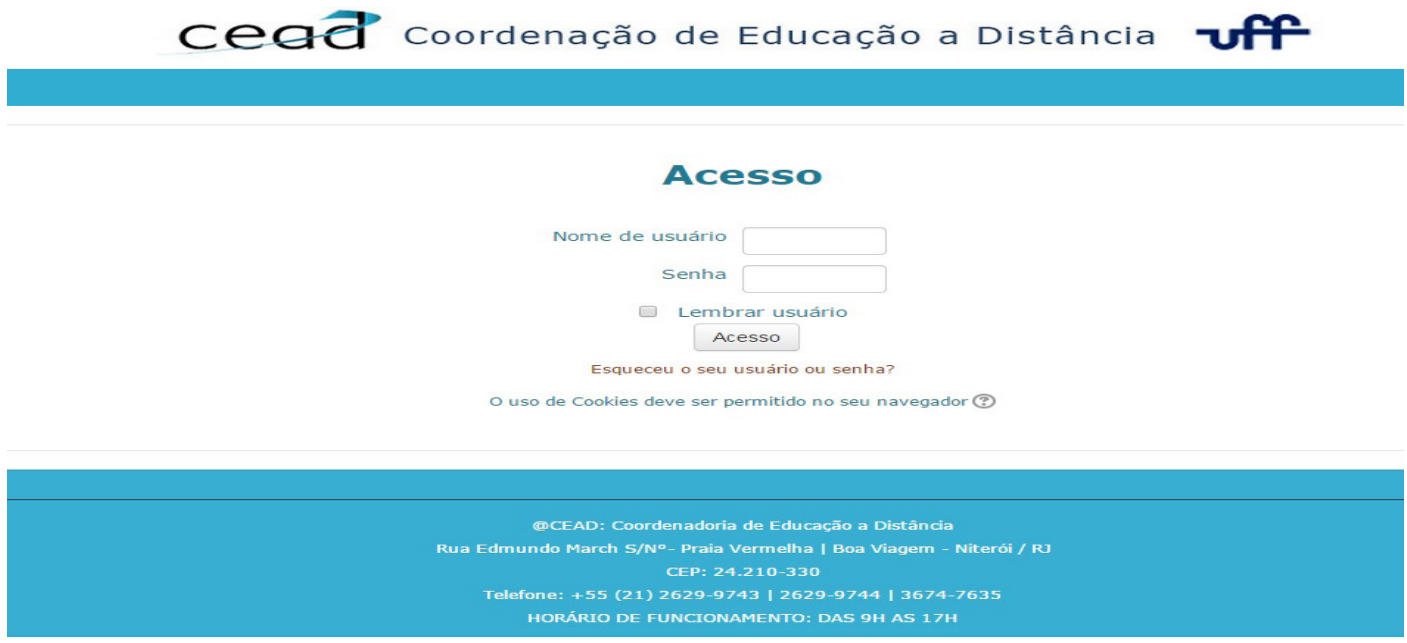

Na página exibida, digite seu login e senha nos campos apropriados:

#### **Para todos os usuários:**

**Nome de usuário:** CPF (Somente Números)

Senha Inicial: Cead2015

Após realizar o primeiro acesso, será solicitado que você substitua a senha provisória "Cead2015" por uma senha pessoal e intransferível.

**OBS:** Para redefinir sua a senha, deve acessar o Painel de Serviços CEAD http://www.cead.uff.br/ead e clicar em: **"Esqueceu o seu usuário ou senha"?** , como mostra a **Figura 2**.

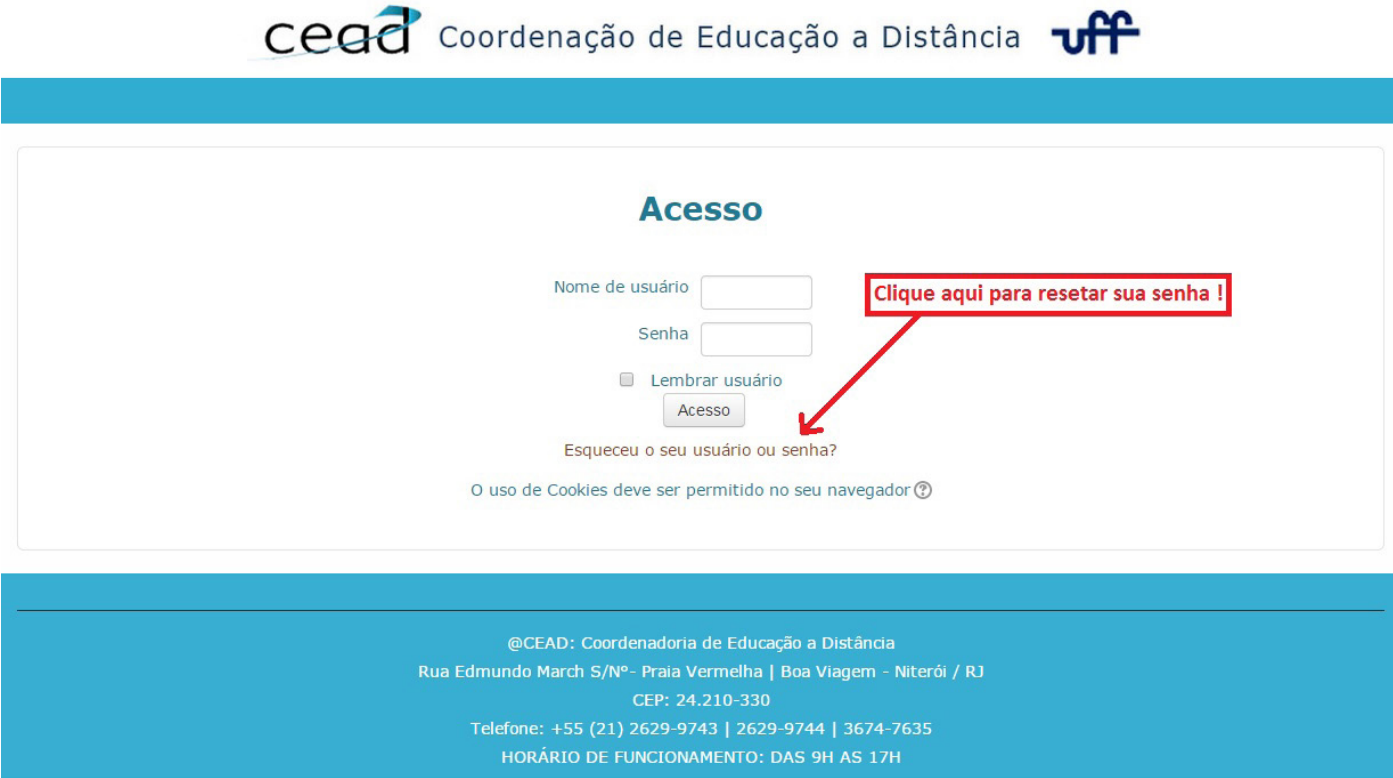

Após clicar no link "esqueceu o seu usuário ou senha" você irá preencher seu CPF ou E-MAIL (Cadastrado na plataforma) e clicar no botão buscar, Como mostra as **Figuras 3** e **4**.

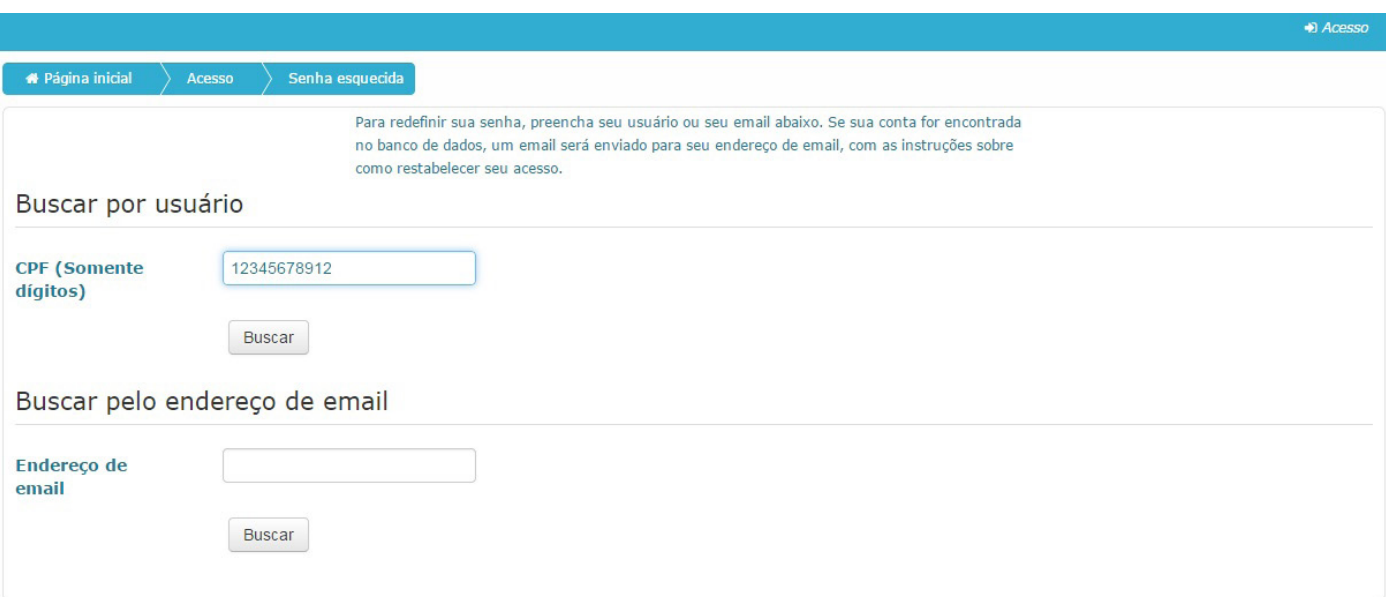

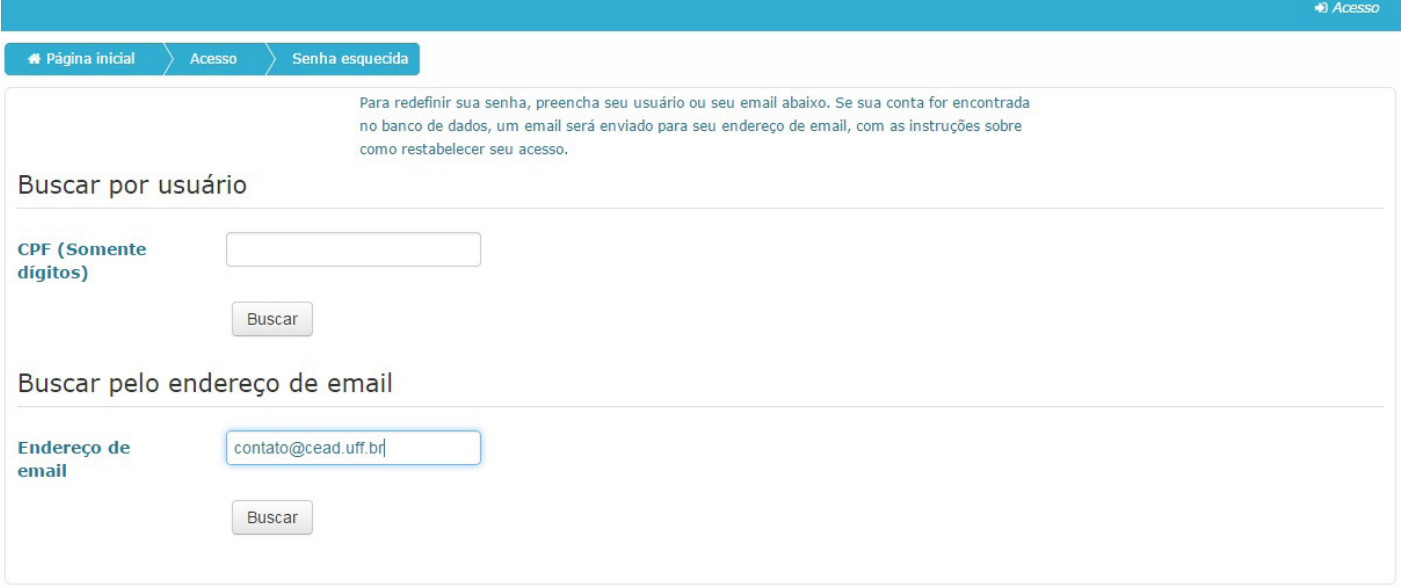

#### **3. Como preencher o perfil**

Até este momento, seu perfil apresenta somente seu nome completo e e-mail. Seria interessante falar um pouco mais sobre você. Assim, seus colegas terão a oportunidade de conhecê-lo melhor e, a partir daí, compartilhar experiências e trocar informações.

#### **Veja a seguir como preencher seu perfil:**

No bloco **Administração**, clique em **Minhas configurações de perfil** e depois, em **Modificar perfil**, como mostra destacado nas **figuras 5** e **6**.

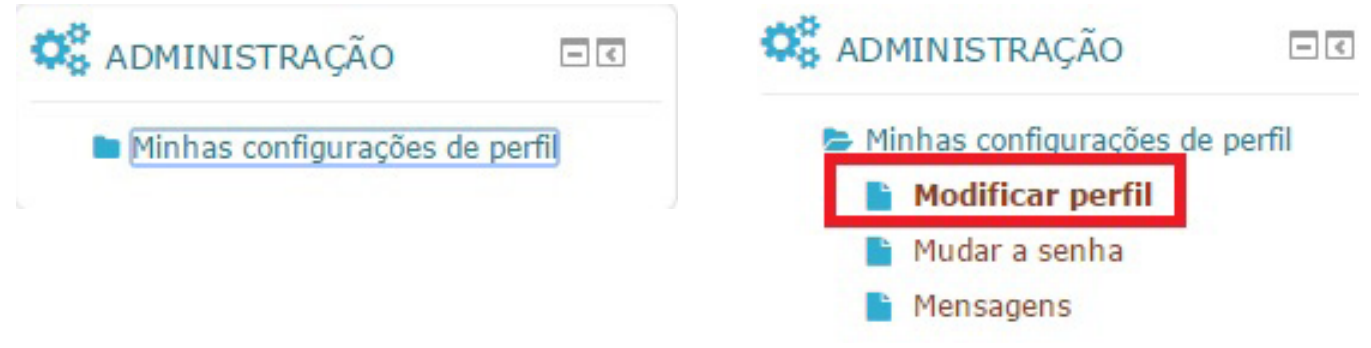

Na nova página aberta, você encontrará diversos campos a serem preenchidos como: descrição, preferências, interesses e etc. Como mostra a **Figura 7**.

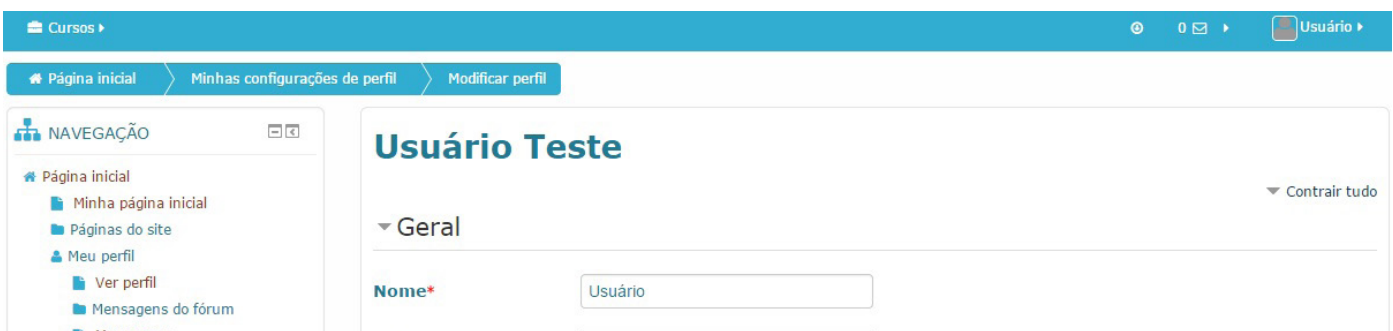

É possível também adicionar uma imagem a seu perfil. Ainda nesta página, você observará o tópico "**Imagem do usuário**".

Clicando no botão  $\Box$ , você poderá selecionar um arquivo de imagem salvo em seu computador. O mesmo será exibido em seu perfil, como mostra a **Figura 8**.

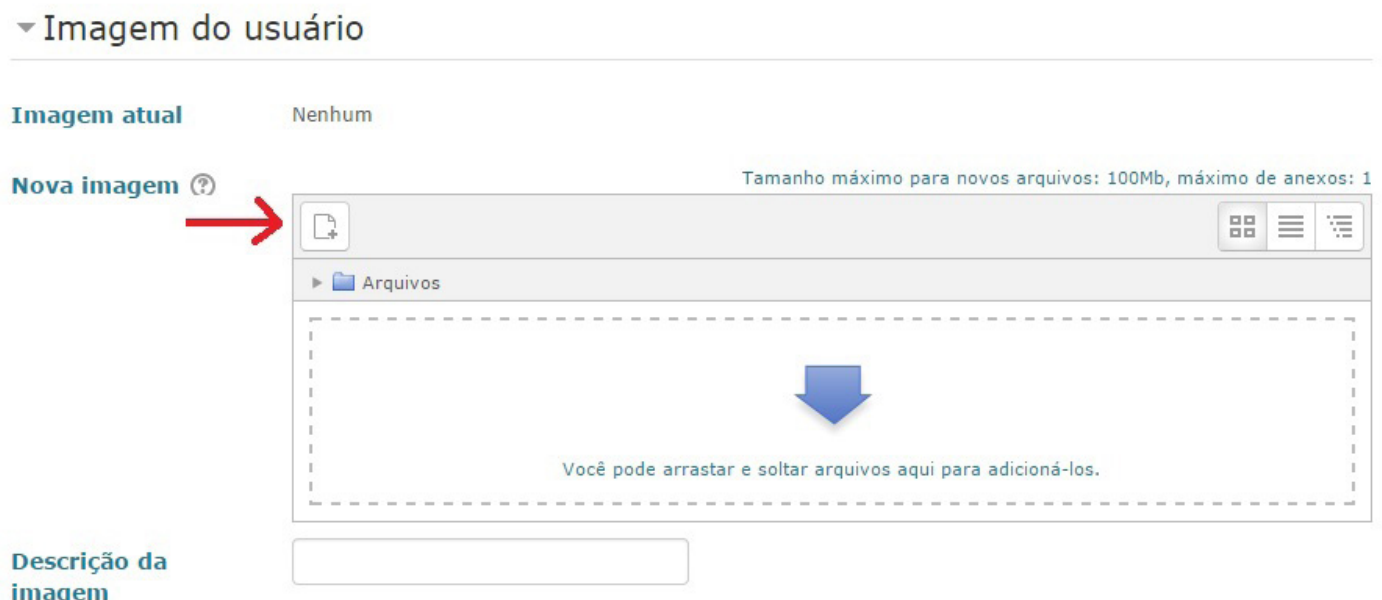

Você incluiu tudo o que desejava? Ok, agora basta clicar em "**Atualizar perfil**" para salvar as alterações, como mostra a **Figura 9**.

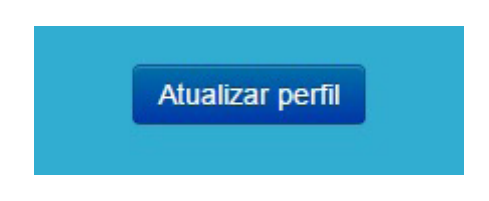

#### **4. Página Inicial do Curso**

Após o aluno ser cadastrado em um ou mais cursos, ele terá acesso à página do curso, no qual poderá participar de fóruns, enviar arquivos, acompanhar calendário de eventos dentre outras opções, como mostra a **Figura 10**.

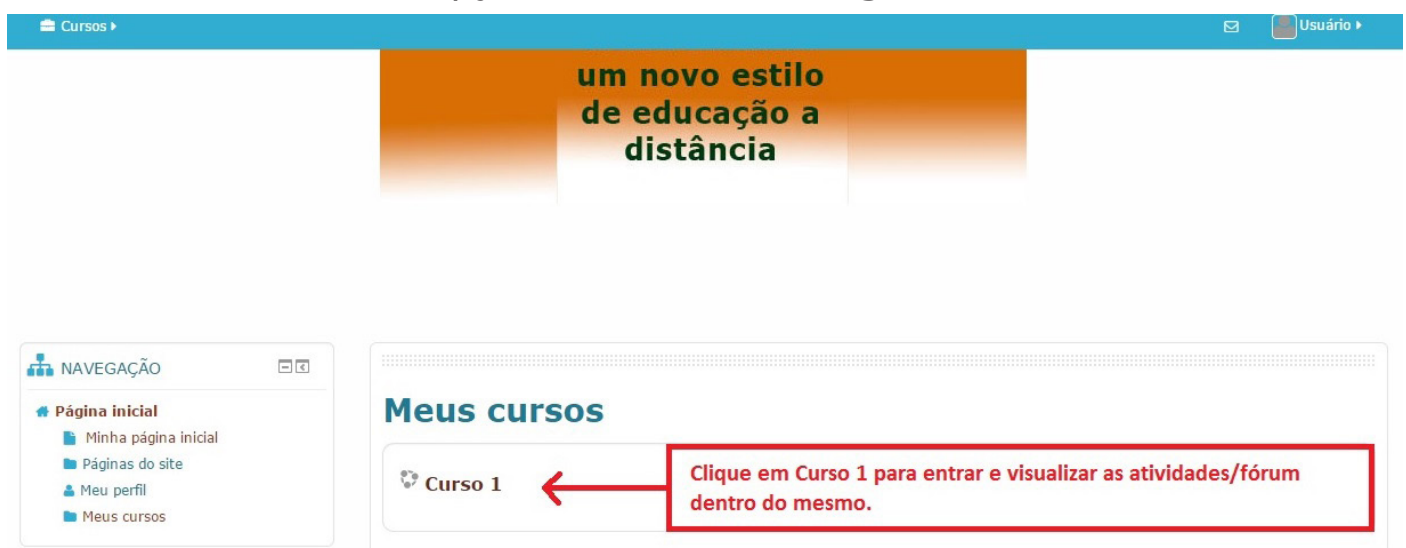

Ou até mesmo na página inicial, o aluno encontrará as seguintes opções no menu superior: "**minha página inicial**" e "**todos os cursos inscritos**" (neste caso há apenas um curso, como mostra a **Figura 11**).

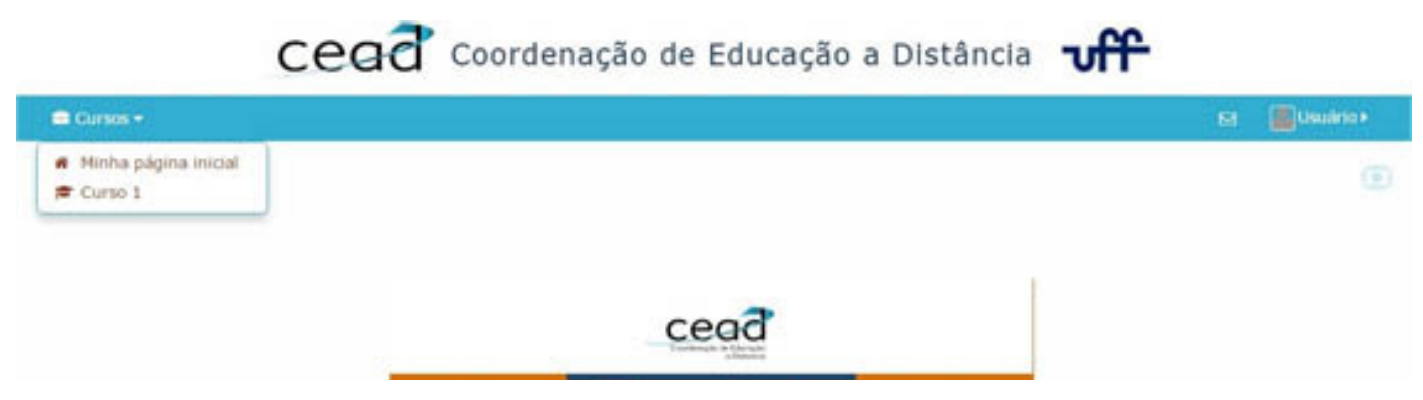

 Após clicar no curso, o mesmo pode ou não ter fórum (neste caso, temos o **Fórum de Notícias**), como mostra a **Figura 12**.

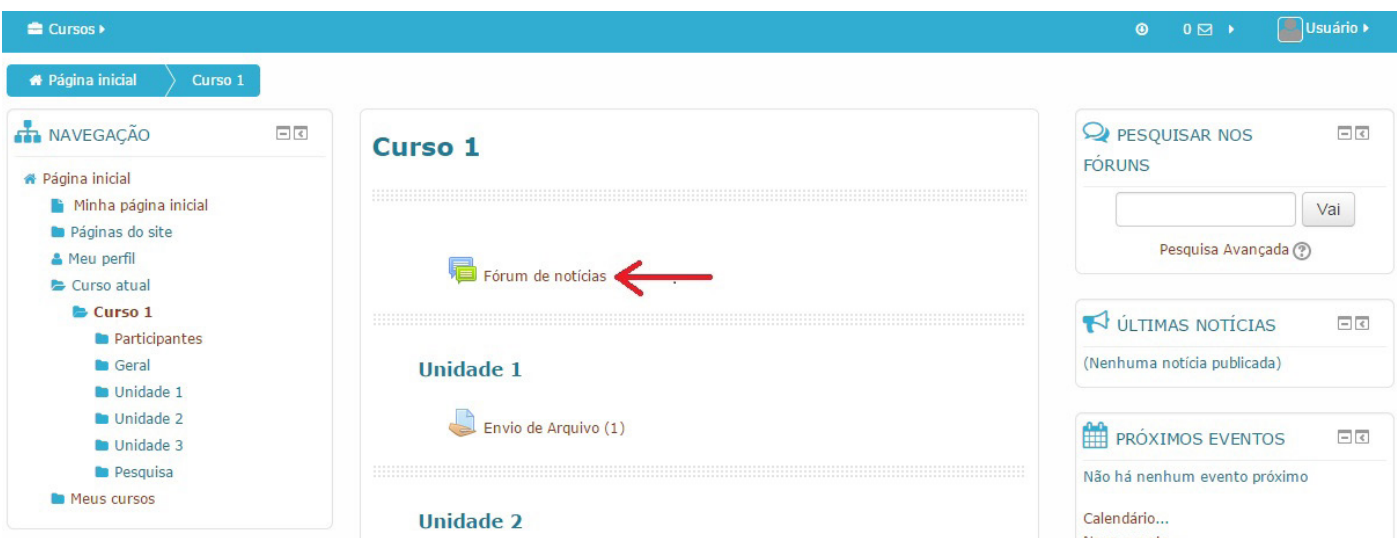

#### **5. Chat**

O módulo "chat" é uma atividade em que os participantes tenham uma discussão síncrona, em tempo real, através da web. Esta é uma maneira útil de se obter diferentes visões em relação ao tema a ser discutido. Utilizar uma sala de chat é bastante diferente dos fóruns assíncronos. Para que essa atividade aconteça, os alunos e tutores devem estar conectados no mesmo dia e horário.

#### **5.1 Como participar de um Chat**

Para acessar a sala do Chat, procure pelo ícone na página da disciplina, clique no link que aparece ao lado e selecione qual das duas opções conforme set mostrando para entrar no Chat, como mostra a **Figura 13.**

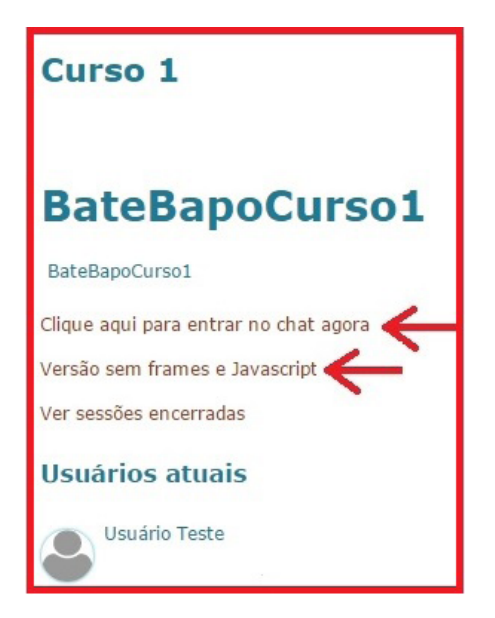

Em seguida, a página do bate-papo se abrirá de duas formas: A versão do chat padrão e a versão sem frames e javascript, como mostram, respectivamente, as **Figura 14 e 15.**

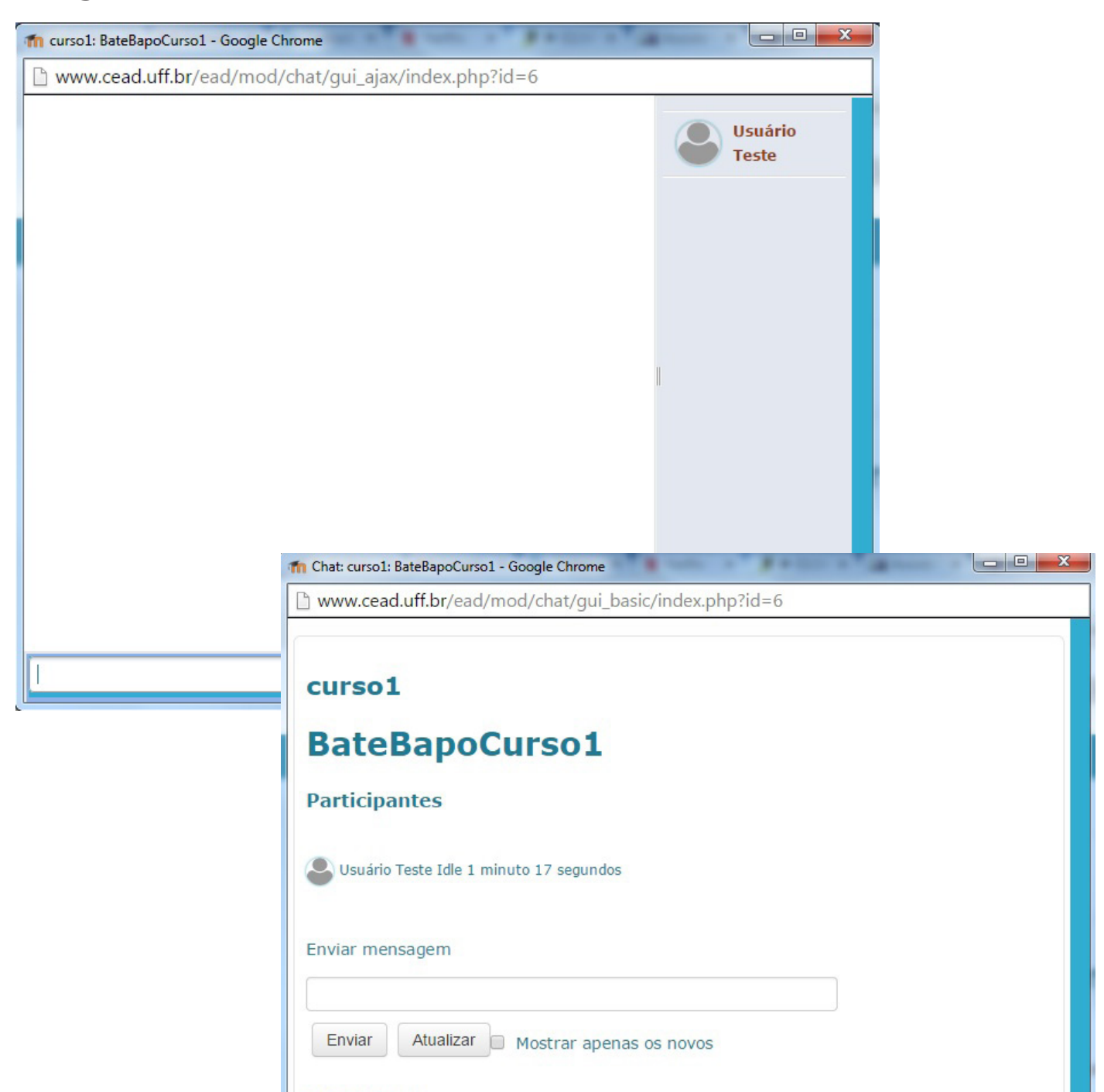

Referente às **Figuras 14 e 15**, na parte que está à direita, é possível visualizar todos os usuários que estão participando do Chat.

Na parte que está à esquerda, estão todas as mensagens enviadas pelos participantes.

Para enviar uma mensagem, basta digitar no campo em branco ao lado esquerdo da palavra **Enviar** ou embaixo da **Enviar Mensagem**.

#### **6. Fórum**

É uma ferramenta de interação coletiva, que propicia o debate de questões relacionadas aos temas de estudo, ao interesse da turma e à troca de experiências entre os participantes do processo educativo (professores, tutores e alunos).

O professor é responsável pela criação dos tipos de fórum, divididos em cinco formatos:

• **Fórum de notícias:** é um espaço criado pelo professor, destinado à divulgação de avisos e outras informações importantes. O aluno tem acesso somente à visualização do fórum.

• **Fórum Geral:** é um fórum aberto, no qual o aluno, além de responder as contribuições dos colegas, pode também inserir novos tópicos para debate.

• **Fórum Perguntas e Respostas:** é um fórum especial, no qual os alunos não têm acesso às contribuições (respostas) de seus colegas, até terem efetivado a sua própria contribuição. Após a sua primeira contribuição ser enviada, o fórum é liberado, passando a funcionar de forma semelhante ao Fórum Geral, que não há limitações de leitura contribuições ou criação de novos tópicos.

**OBS:** Utilizar o(s) tópico(s) que o tutor já abriu.

• **Fórum de Discussão:** neste tipo de fórum, não existem mais discussões separadas, apenas uma única grande linha de discussão.

• **Fórum por Tópico:** como o nome indica, é um fórum que limita a criação de um único tópico por usuário, seja professor ou aluno. Respostas não são limitadas.

#### **6.1 Como participar de um Fórum**

Para acessar ao Fórum, procure pelo ícone **na página da disciplina e cli**que no link ao lado. Em seguida, a janela do Fórum se abrirá como mostra na **Figura 16**.

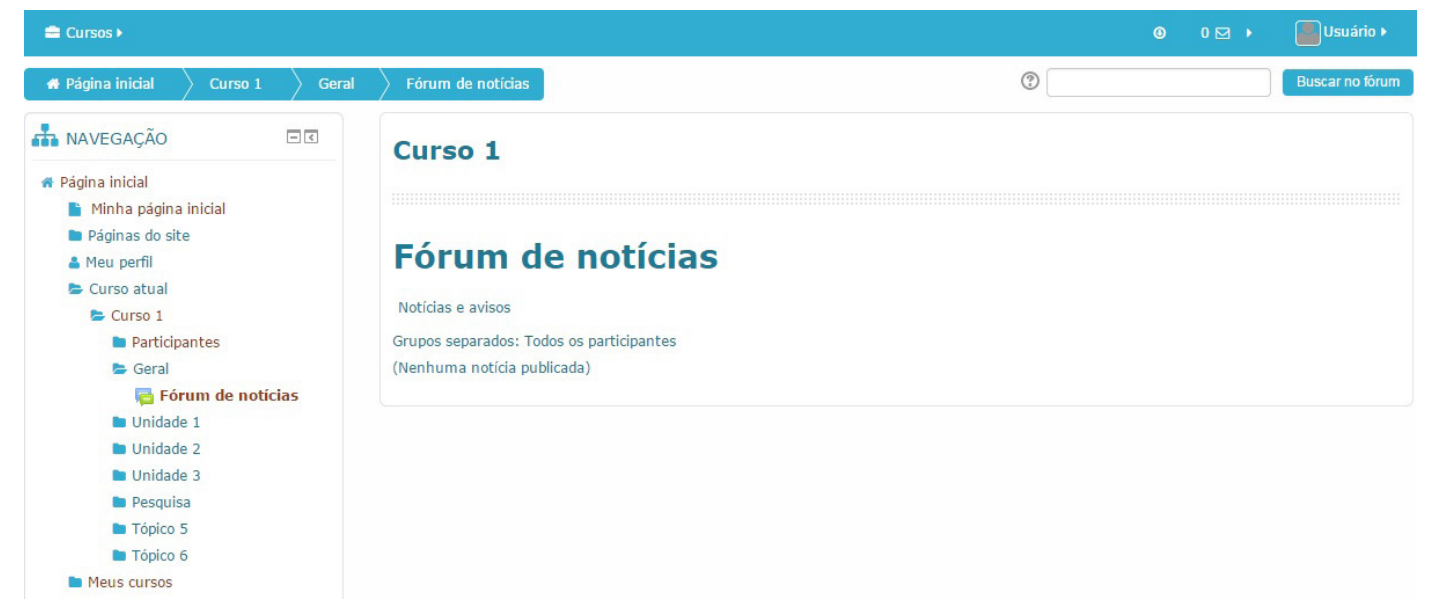

Na parte superior, é possível visualizar a proposta dele, ou seja, o enunciado, e, mais abaixo, a relação de tópicos já abertos. (neste caso é um Fórum de Notícias, que têm Notícias e avisos referentes ao curso).

#### **Respondendo às mensagens já postadas;**

Ao entrar num tópico já existente, você poderá ler e responder mensagens postadas. Para isso, clique em Responder, como na **Figura 17**.

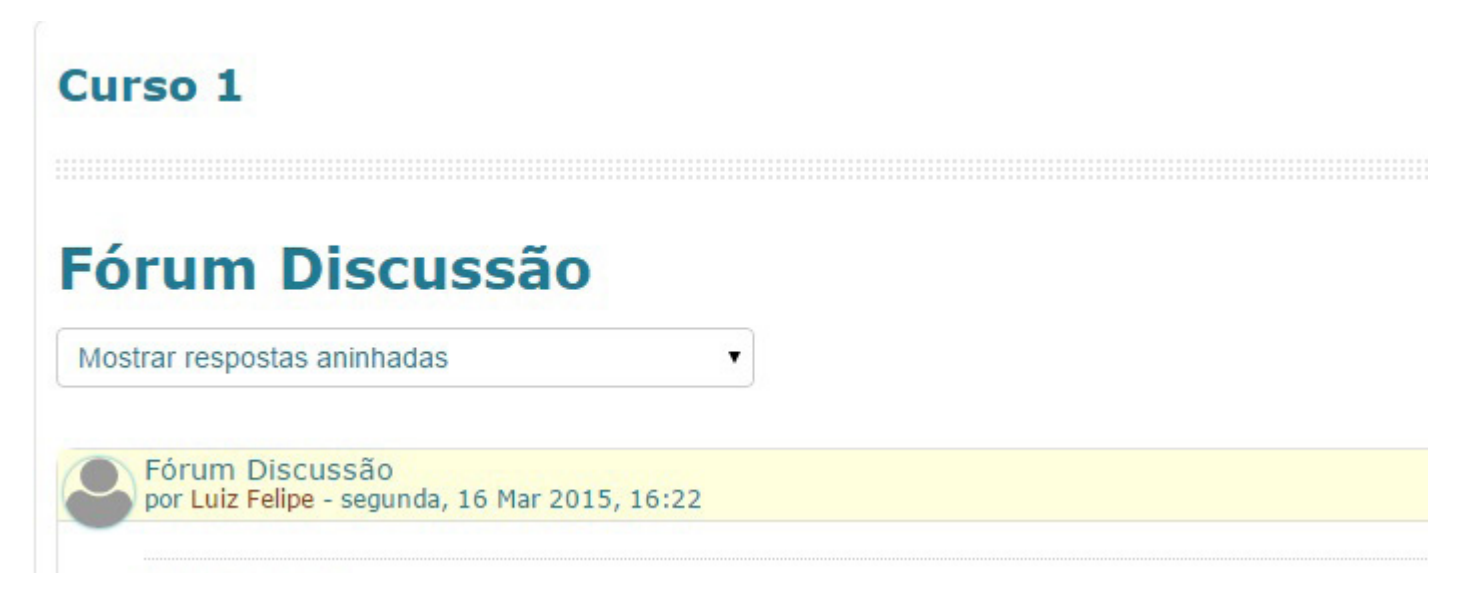

#### **7. Entrega de atividades**

Atividade que permite aos alunos o envio de trabalhos aos professores em formato eletrônico (documento de texto, apresentação do PowerPoint, imagem, vídeo, etc.).

Da mesma forma, o professor, pode usar a ferramenta para entrega de notas e comentários da tarefa de forma individualizada e restrita a cada aluno. As tarefas apresentam-se em quatro possibilidades dependendo da configuração da Atividade:

• **Envio de arquivo único:** Nesta modalidade de envio, o aluno desenvolve a tarefa em um editor texto, como exemplo o Bloco de Notas, salva o arquivo em seu computador e o envia pela plataforma.

É permitido a entrega de somente um arquivo. "Esta tarefa é usada para quando o aluno tem que entregar um arquivo que pode ou não está compactado como". rar" ou ".zip", como mostra n **Figura 18**.

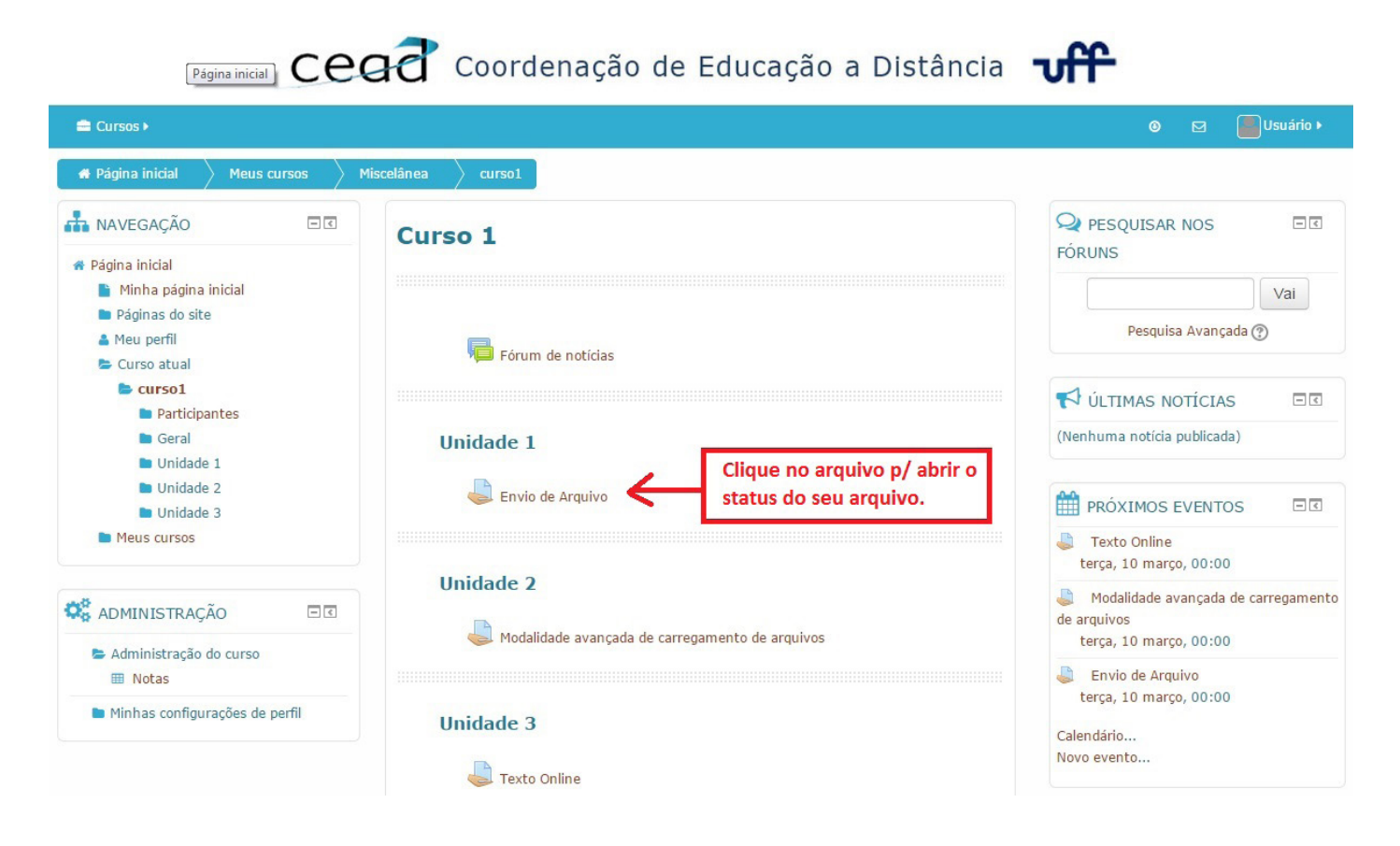

Após, serão apresentados os dados relacionados à atividade como: status de envio, status da avaliação, data de entrega, tempo restante, última modificação e comentário ao envio, como mostra a **Figura 19**.

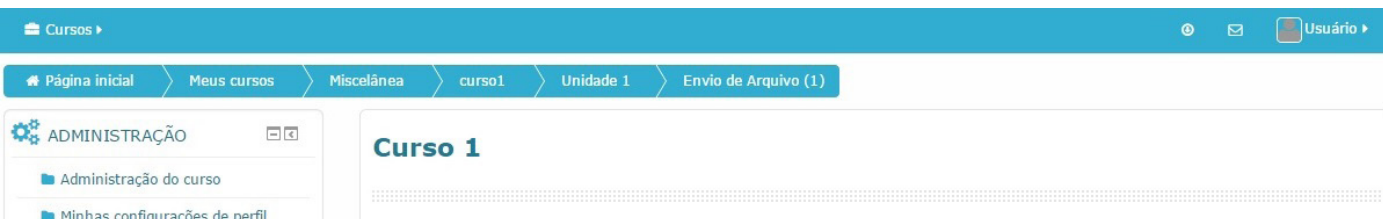

Após, clique no botão para escolher o arquivo. Repita esse procedimento para cada arquivo que deseja anexar, como mostra a **Figura 20.**

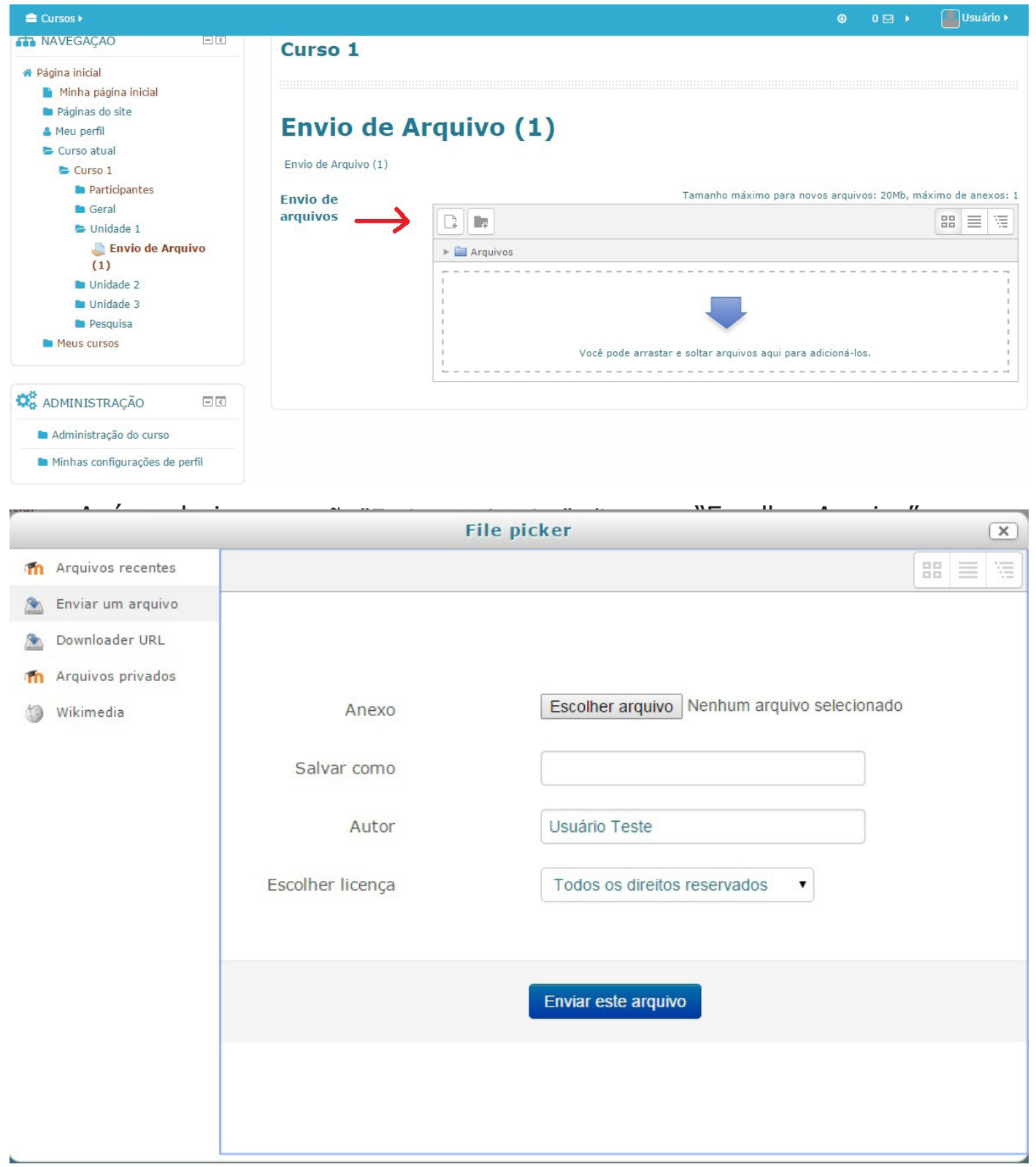

 O Último passo é conferir se o arquivo desejado está anexado e clicar em "Salvar Mudanças", como mostra na **Figura 22**.

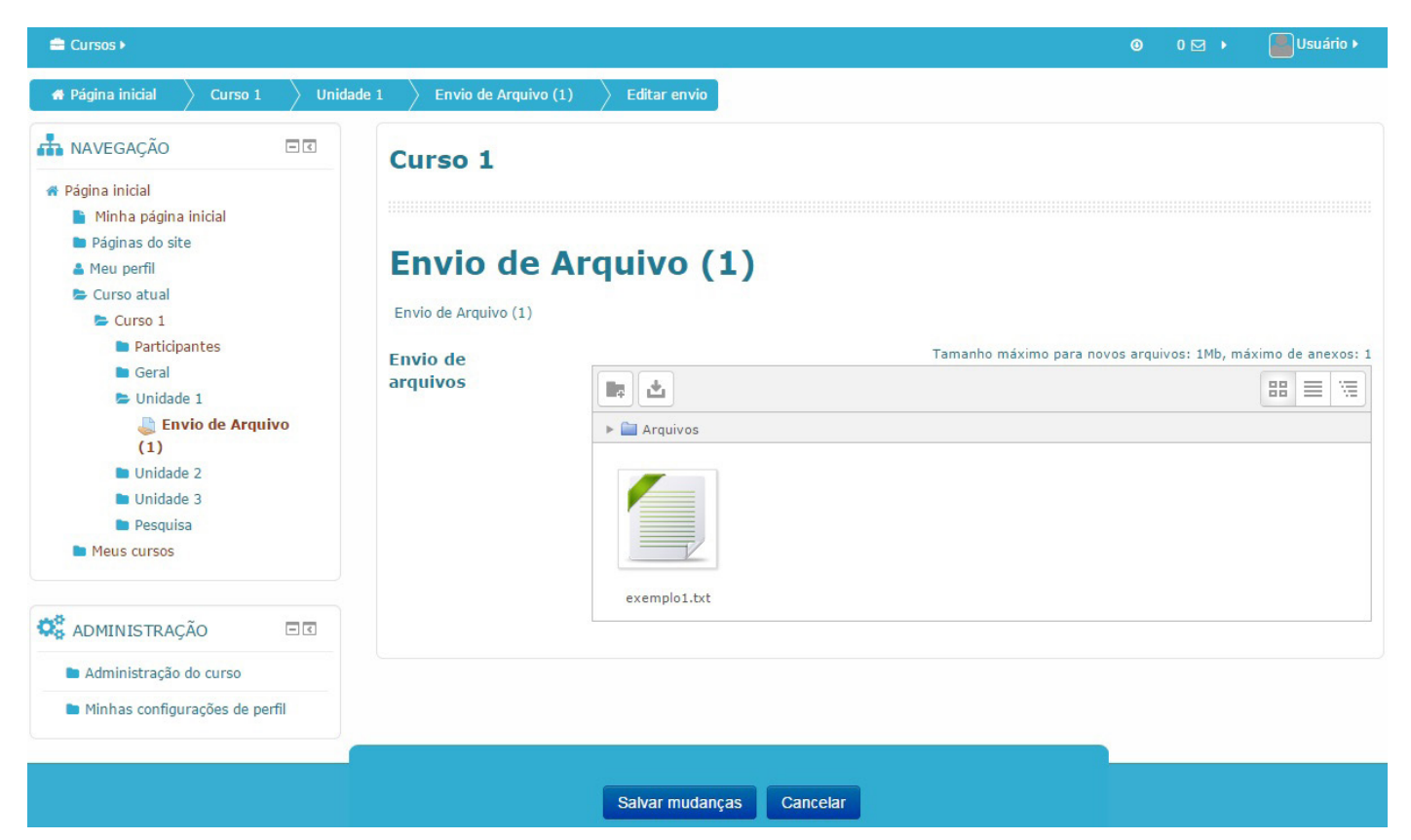

**OBS:** Caso deseje excluir o anexo, clique no arquivo e abrirá essa página e clique em "Excluir" ou se quiser pode efetuar o Download do arquivo anexado, como mostra a **Figura 23.**

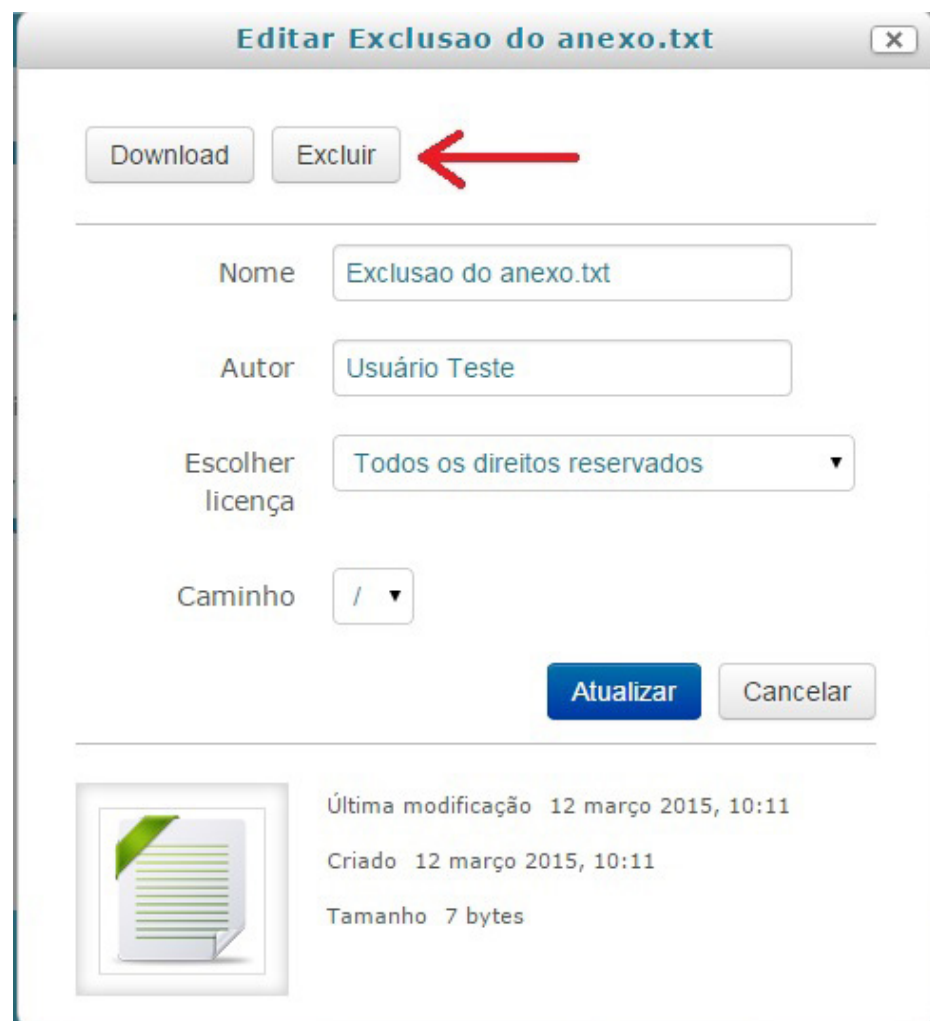

• **Envio de arquivo múltiplo:** Difere da primeira opção, é utilizado quando o estudante deve entregar mais de um arquivo, como resposta à Tarefa, isso é definido pelo professor nas configurações da Tarefa.

**OBS:** Repita esse procedimento para cada arquivo que deseje anexar.

• **Texto online:** Esta modalidade de envio é muito semelhante à modalidade envio de arquivo único. A diferença é que o aluno utiliza o próprio editor HTML da plataforma para redigir seu texto. Após clique em "Salvar Mudanças", como mostra a **Figura 24**.

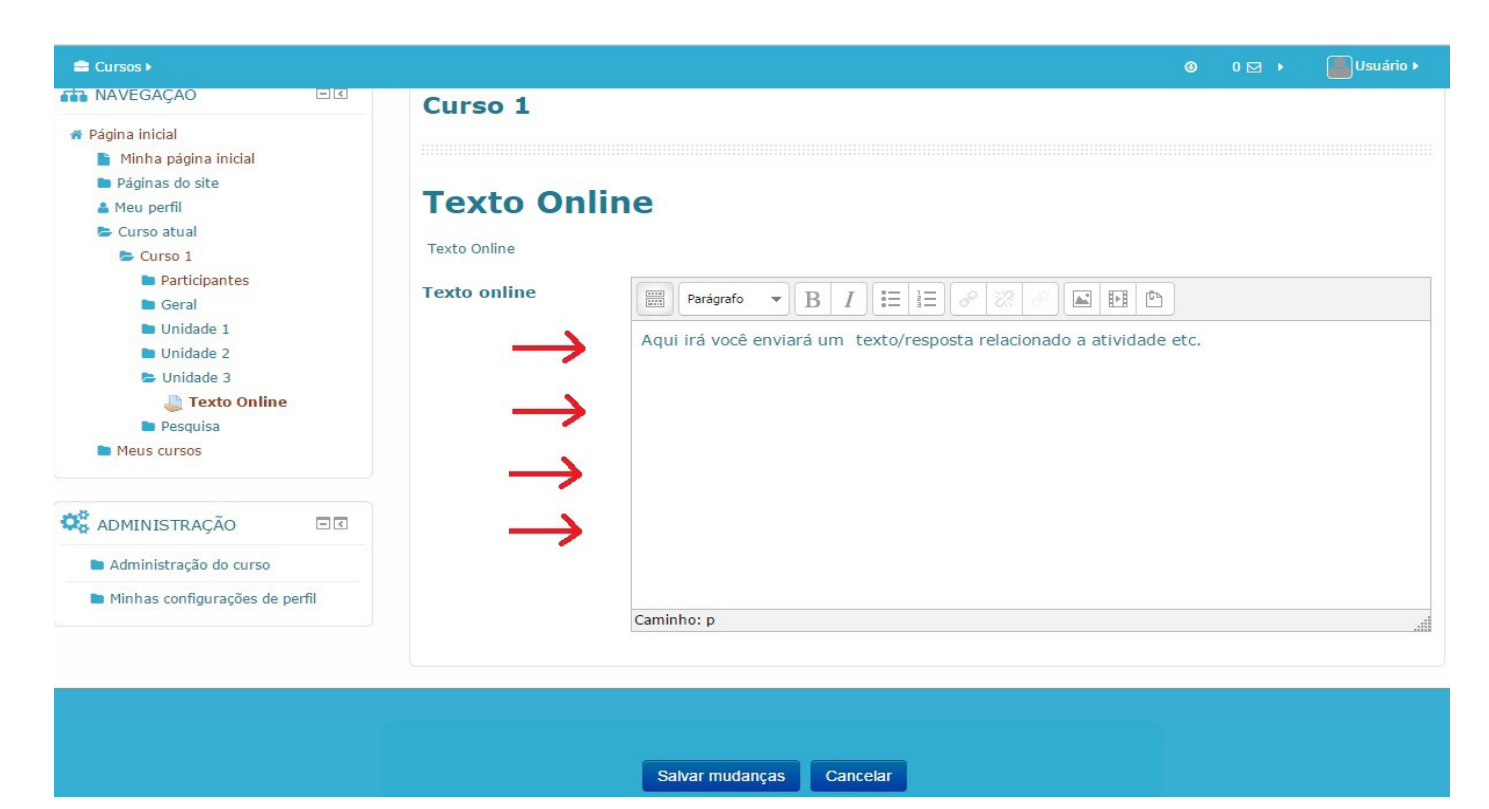

• **Atividade off-line:** é usada para registrar uma atividade realizada fora do Ambiente Virtual de Aprendizagem. Nesse caso, o cadastro da Tarefa habilita aos estudantes somente o acesso a sua descrição, enquanto que, para os professores, habilita o registro das notas dessa atividade. Esta atividade é usada quando o professor não necessita que os alunos entreguem algum arquivo ou digitem algum texto, como mostra a **Figura 25**.

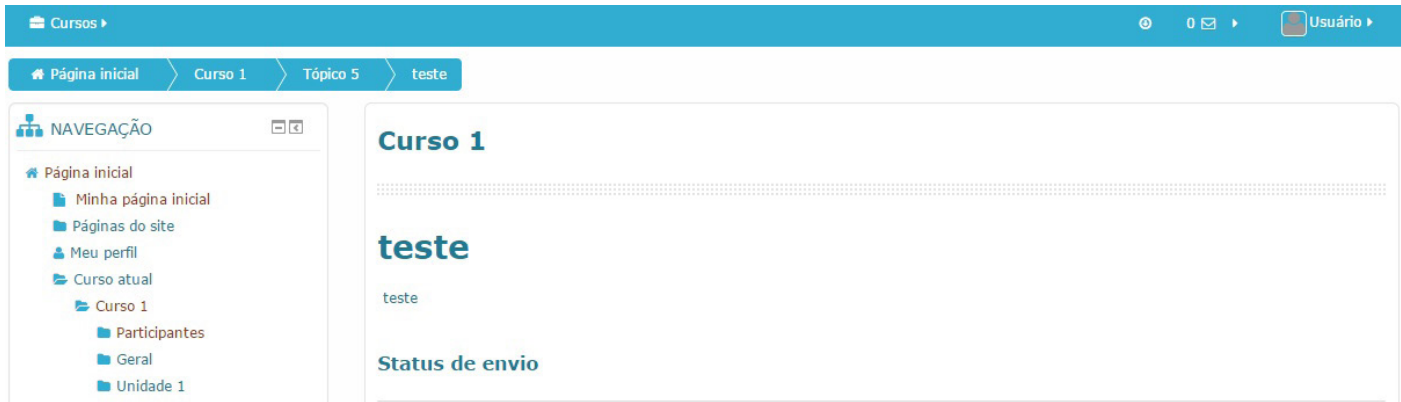

#### **8. Menu Navegação**

#### **• Minha Página inicial**

A opção está disponível no menu à esquerda da página inicial. Ao clicar no link, abrirá uma página com um resumo geral dos cursos em que o aluno está cadastrado, tags, calendário, mensagens, usuários disponíveis e painel de administração, como mostram a **Figura 26.**

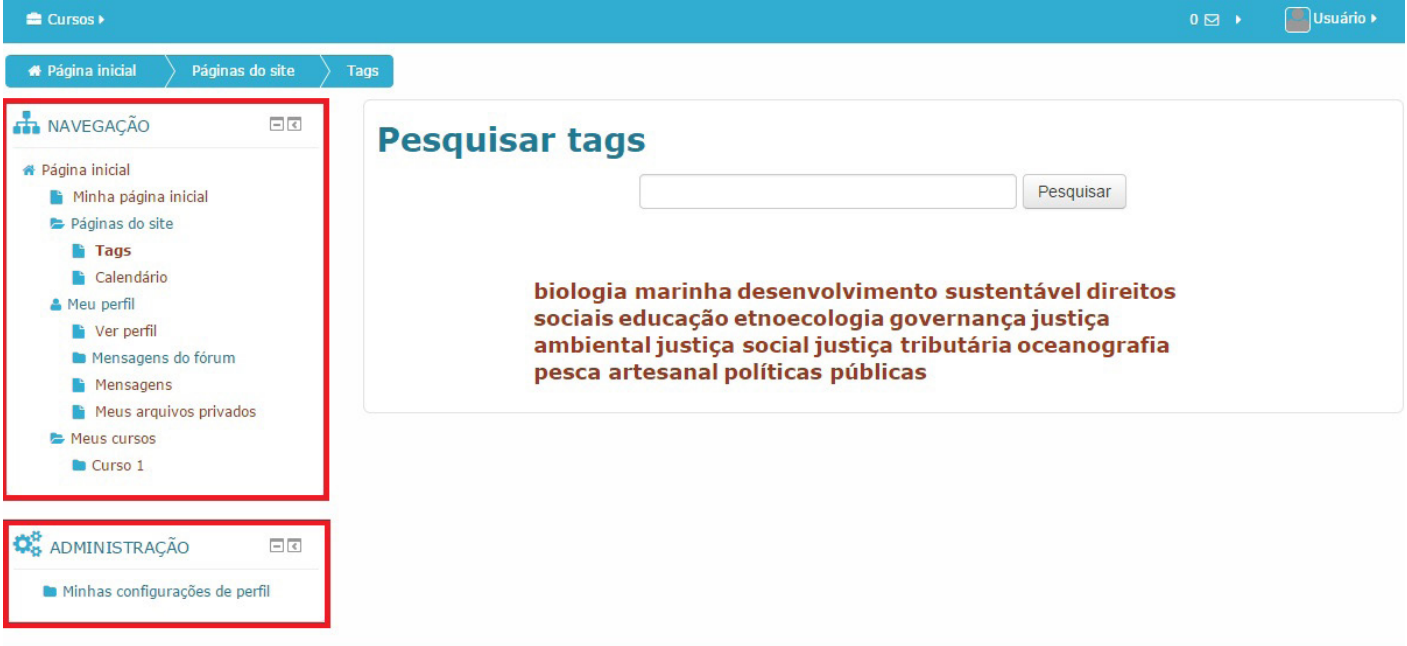

#### **• Páginas do site**

É possível visualizar/configurar suas Tags e também o Calendário.

#### **• Meu perfil**

É possível visualizar o perfil, mensagens dos fóruns nos quais o aluno é assinante, mensagens e meus arquivos privados.

#### **• Meus cursos**

Direcionam para a Minha página inicial mostrando os cursos em que o aluno está cadastrado, como mostra a **Figura 27.**

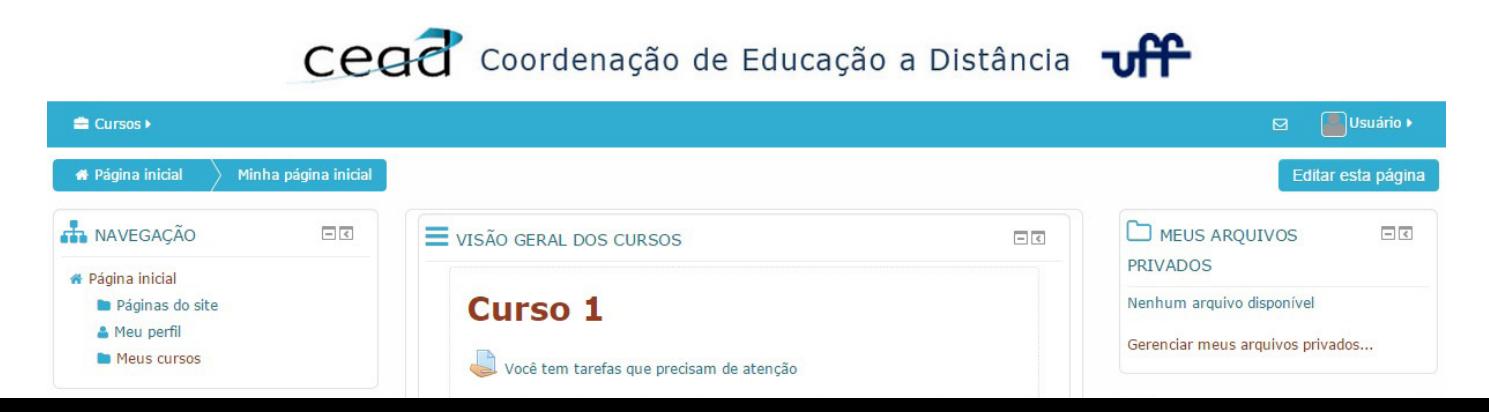

#### **9. Menu Administração**

Nesse menu existe a opção Minhas configurações de perfil, no qual o aluno, ao clicar, poderá escolher entre modificar perfil, mudar senha e mensagens. Como mostra a **Figura 28.**

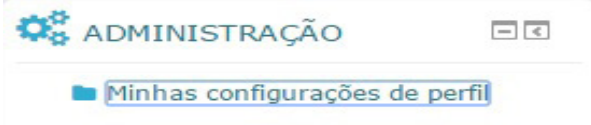

**• Modificar perfil:** Você pode atualizar seus dados pessoais, fotos e demais informações.

**• Mudar a senha:** Você pode alterar sua senha informando no primeiro campo sua senha atual, após uma nova senha e repita novamente abaixo, como mostra a **Figura 29**.

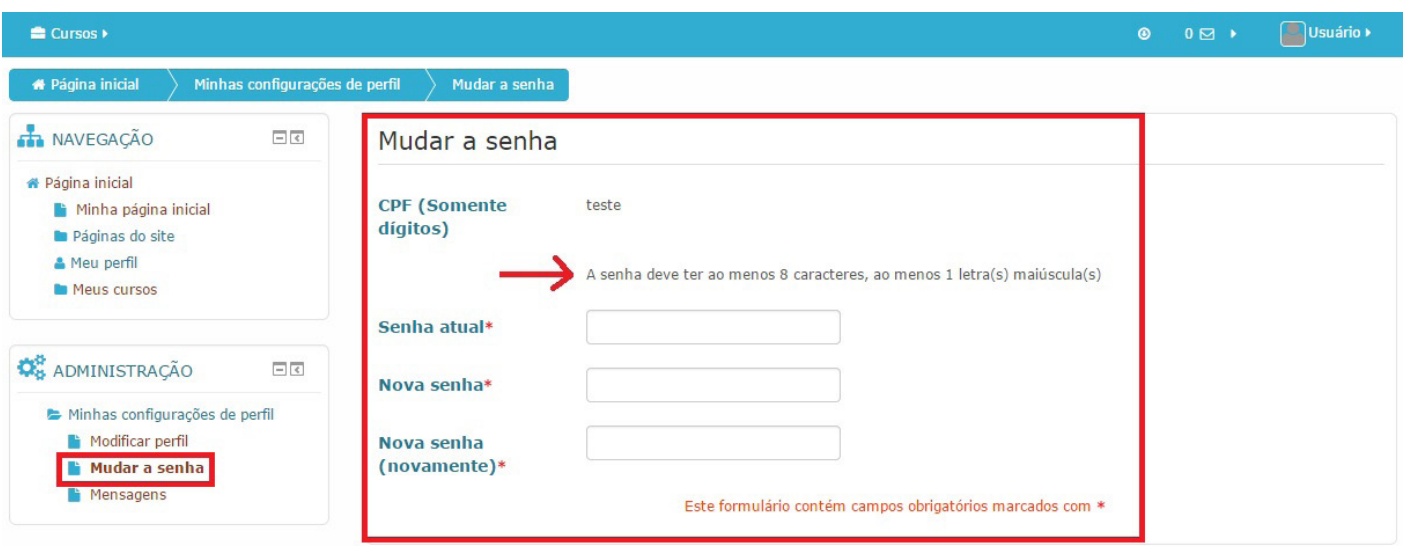

**• Mensagem:** Permite ao aluno gerenciar e configurar os métodos de aviso para mensagens recebidas, como mostra a **Figura 30**.

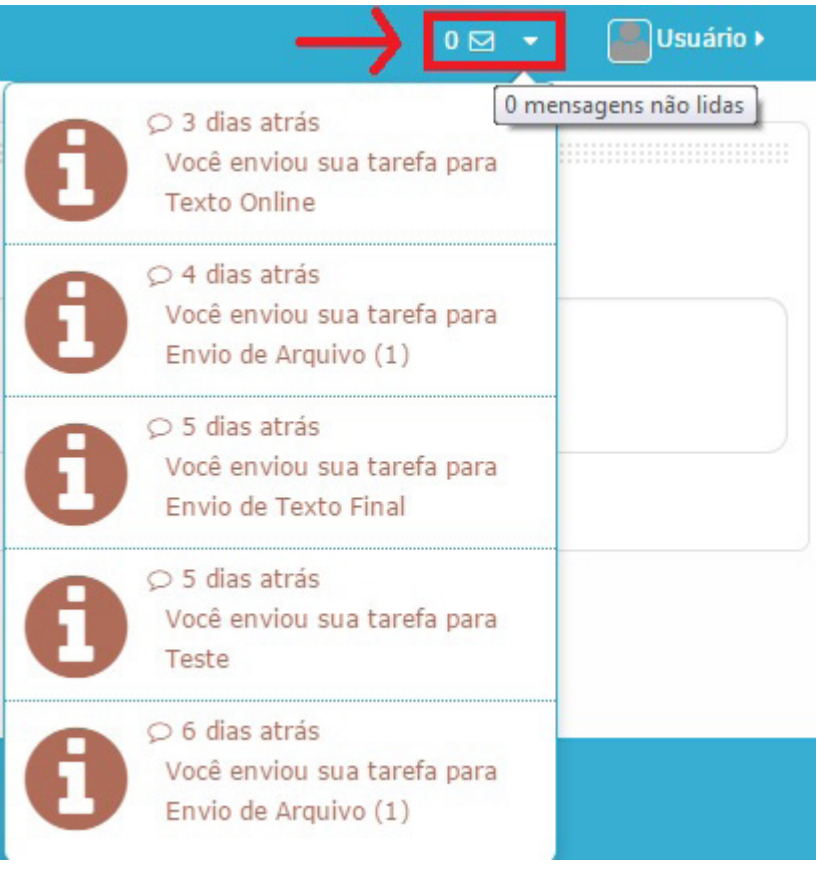

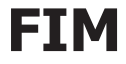